## **Defining the Screen Layout**

Version 1.1 31Mar06

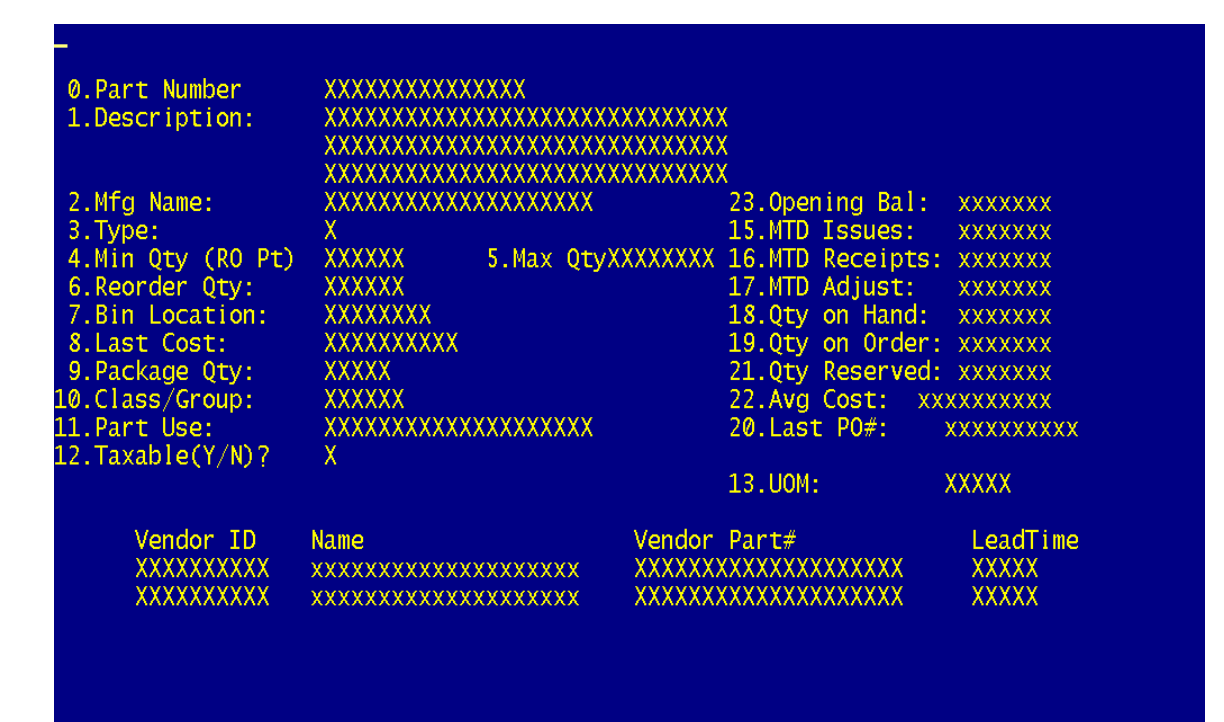

This is item #2 on the menu: **Update Screen Definition** 

Fields with capital X's are enterable, fields with small x's are display only.

Move the cursor with arrow keys (note: may be problems with down arrow on QM/Linux)

When the cursor is over a field you will see "Field XXX" on the bottom line. When it is over the prompt text you will see "Text XXX"

You may also see "Free Text" which is text not associated with a data entry step (i.e. it is part of the "screen")

If you hit a slash (/) while over a field or its text, you will be taken to the Step Detail screen where parameters can be entered.

If you hit a slash (/) over free text you will be allowed to change the text.

If you hit a slash(/) over a blank spot, it will create a new field and take you to the Step Detail screen.

Hit a semicolon (;) over a field to move it. After moving the cursor to the new location, type another semicolon.

If you hit a backslash (\) while over any of these you will be prompted to delete the field or free text. Deleting a field deletes the prompt text and vice versa

Other commands (valid only over blank space):

- T Create free text. You will then enter the text and press Enter.
- I Insert a blank space. Everything to the right shifts right
- D Delete a space. Everything to the right shifts left.
- + Insert a blank line. Everything below shifts down.
- Delete a blank line. Everything below shifts up. All fields and free text must be delete/moved first. It only works on blank lines.
- ! Draw a box. This sets one corner. Move the cursor to the opposite corner and type ! again. You will then be prompted for an optional caption.
- A Create Tab Control. You will be prompted for the text for each tab. The current line becomes the divider – everything after this line is on a tab.

Other command valid anywhere:

- F File and exit
- S Save but remain in screen layout
- X Exit without saving
- V Toggle column/row position display (on bottom line)
- N Move to the tab on the tab control.

When you run menu item #3 **Update Accuterm GUI Def** an accuterm GUI screen will be built. The example shown at the top of the document

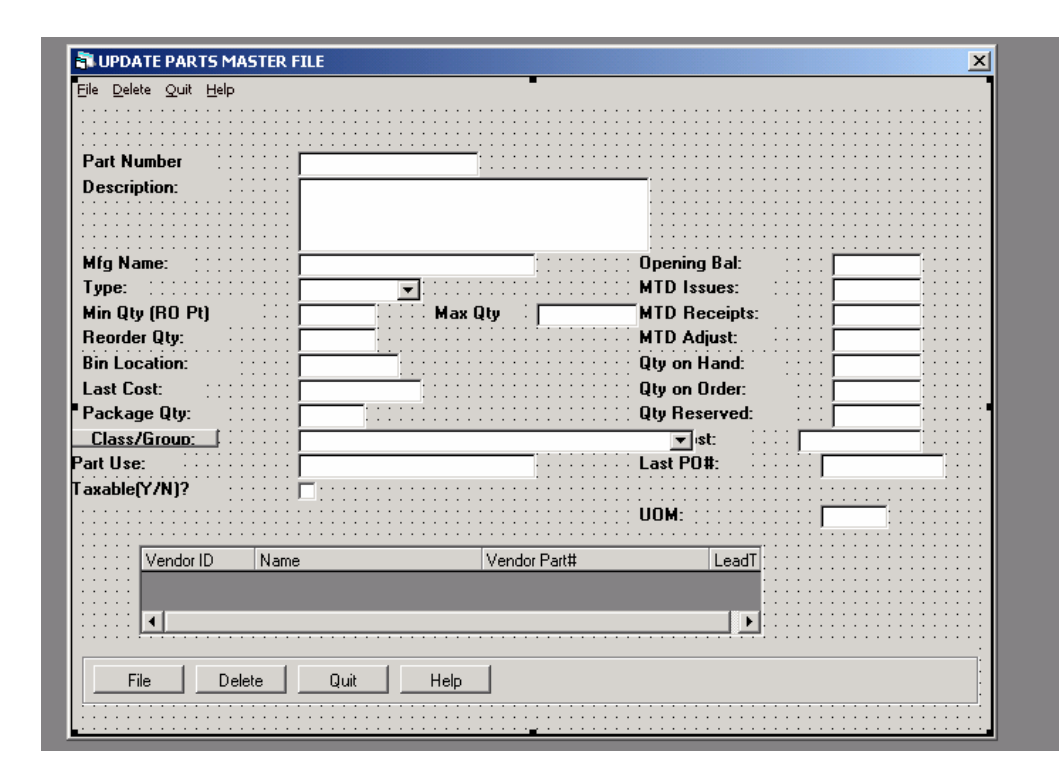